# **■** NetApp

# Manage syslog alerts

SANtricity 11.8

NetApp August 29, 2024

This PDF was generated from https://docs.netapp.com/us-en/e-series-santricity/sm-settings/configure-syslog-server-for-alerts.html on August 29, 2024. Always check docs.netapp.com for the latest.

# **Table of Contents**

| Manage | syslog alerts                 |
|--------|-------------------------------|
| Conf   | gure syslog server for alerts |
| Edit   | yslog servers for alerts      |
| Add    | syslog servers for alerts     |
| Dele   | e syslog servers for alerts   |

# Manage syslog alerts

## Configure syslog server for alerts

To configure syslog alerts, you must enter a syslog server address and a UDP port. Up to five syslog servers are allowed.

#### Before you begin

- The syslog server address must be available. This address can be a fully qualified domain name, an IPv4
  address, or an IPv6 address.
- UDP port number of the syslog server must be available. This port is typically 514.

#### About this task

This task describes how to enter the address and port for the syslog server, and then test the address you entered.

#### Steps

- 1. Select Settings > Alerts.
- Select the Syslog tab.

If a syslog server is not yet defined, the Alerts page displays "Add Syslog Servers."

3. Click Add Syslog Servers.

The Add Syslog Server dialog box opens.

- Enter information for one or more syslog servers (maximum of five), and then click Add.
  - Server Address Enter a fully qualified domain name, an IPv4 address, or an IPv6 address.
  - **UDP Port** Typically, the UDP port for syslog is 514. The table displays the configured syslog servers.
- 5. To send a test alert to the server addresses, select **Test All Syslog Servers**.

#### Results

The event monitor sends alerts to the syslog server whenever an alertable event occurs. To further configure syslog settings for audit logs, see Configure syslog server for audit logs.

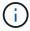

If multiple syslog servers are configured, all configured syslog servers will receive an audit log.

### **Edit syslog servers for alerts**

You can edit the server address used for receiving syslog alerts.

#### Steps

- Select Settings > Alerts.
- 2. Select the Syslog tab.
- 3. From the table, select a syslog server address, and then click the **Edit** (pencil) icon from on the far right.

The row becomes an editable field.

4. Edit the server address and UDP port number, and then click the Save (checkmark) icon.

#### Results

The updated server address appears in the table.

## Add syslog servers for alerts

You can add a maximum of five servers for syslog alerts.

#### Before you begin

- The syslog server address must be available. This address can be a fully qualified domain name, an IPv4
  address, or an IPv6 address.
- The UDP port number of the syslog server must be available. This port is typically 514.

#### **Steps**

- 1. Select Settings > Alerts.
- 2. Select the Syslog tab.
- Select Add Syslog Servers.

The Add Syslog Server dialog box opens.

- 4. Select Add another syslog server.
- 5. Enter information for the syslog server, and then click Add.
  - Syslog Server Address Enter a fully qualified domain name, an IPv4 address, or an IPv6 address.
  - **UDP Port** Typically, the UDP port for syslog is 514.

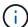

You can configure up to five syslog servers.

#### Results

The syslog server addresses appear in the table.

### Delete syslog servers for alerts

You can delete a syslog server so it no longer receives alerts.

#### **Steps**

- Select Settings > Alerts.
- 2. Select the Syslog tab.
- Select a syslog server address, and then click Remove from the top right.

The Confirm Delete Syslog Server dialog box opens.

4. Confirm the operation, and then click **Delete**.

#### Results

The server you removed no longer receives alerts from the event monitor.

#### Copyright information

Copyright © 2024 NetApp, Inc. All Rights Reserved. Printed in the U.S. No part of this document covered by copyright may be reproduced in any form or by any means—graphic, electronic, or mechanical, including photocopying, recording, taping, or storage in an electronic retrieval system—without prior written permission of the copyright owner.

Software derived from copyrighted NetApp material is subject to the following license and disclaimer:

THIS SOFTWARE IS PROVIDED BY NETAPP "AS IS" AND WITHOUT ANY EXPRESS OR IMPLIED WARRANTIES, INCLUDING, BUT NOT LIMITED TO, THE IMPLIED WARRANTIES OF MERCHANTABILITY AND FITNESS FOR A PARTICULAR PURPOSE, WHICH ARE HEREBY DISCLAIMED. IN NO EVENT SHALL NETAPP BE LIABLE FOR ANY DIRECT, INDIRECT, INCIDENTAL, SPECIAL, EXEMPLARY, OR CONSEQUENTIAL DAMAGES (INCLUDING, BUT NOT LIMITED TO, PROCUREMENT OF SUBSTITUTE GOODS OR SERVICES; LOSS OF USE, DATA, OR PROFITS; OR BUSINESS INTERRUPTION) HOWEVER CAUSED AND ON ANY THEORY OF LIABILITY, WHETHER IN CONTRACT, STRICT LIABILITY, OR TORT (INCLUDING NEGLIGENCE OR OTHERWISE) ARISING IN ANY WAY OUT OF THE USE OF THIS SOFTWARE, EVEN IF ADVISED OF THE POSSIBILITY OF SUCH DAMAGE.

NetApp reserves the right to change any products described herein at any time, and without notice. NetApp assumes no responsibility or liability arising from the use of products described herein, except as expressly agreed to in writing by NetApp. The use or purchase of this product does not convey a license under any patent rights, trademark rights, or any other intellectual property rights of NetApp.

The product described in this manual may be protected by one or more U.S. patents, foreign patents, or pending applications.

LIMITED RIGHTS LEGEND: Use, duplication, or disclosure by the government is subject to restrictions as set forth in subparagraph (b)(3) of the Rights in Technical Data -Noncommercial Items at DFARS 252.227-7013 (FEB 2014) and FAR 52.227-19 (DEC 2007).

Data contained herein pertains to a commercial product and/or commercial service (as defined in FAR 2.101) and is proprietary to NetApp, Inc. All NetApp technical data and computer software provided under this Agreement is commercial in nature and developed solely at private expense. The U.S. Government has a non-exclusive, non-transferrable, nonsublicensable, worldwide, limited irrevocable license to use the Data only in connection with and in support of the U.S. Government contract under which the Data was delivered. Except as provided herein, the Data may not be used, disclosed, reproduced, modified, performed, or displayed without the prior written approval of NetApp, Inc. United States Government license rights for the Department of Defense are limited to those rights identified in DFARS clause 252.227-7015(b) (FEB 2014).

#### **Trademark information**

NETAPP, the NETAPP logo, and the marks listed at <a href="http://www.netapp.com/TM">http://www.netapp.com/TM</a> are trademarks of NetApp, Inc. Other company and product names may be trademarks of their respective owners.